# Electronic signatures and payment made easy

Review and sign your tax documents–plus pay for your tax preparation–the simple and efficient way, from anywhere online, thanks to Intuit eSignature Plus Payments powered by DocuSign.

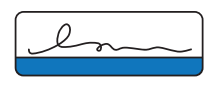

#### **Fast**

Get an email notification when your documents are ready. With a few quick clicks you can verify your identity, review documents, sign, and pay.

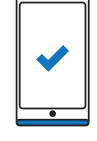

#### **Convenient**

Access from anywhere using your mobile phone or any device that's connected online. Whether you're on vacation or at your desk, it's simple to sign and pay.

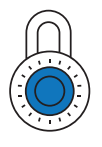

#### **Secure**

Get peace of mind that your documents and payment will be protected with 256-bit encryption. Plus, built-in authentication ensures that nobody but you can access your documents.

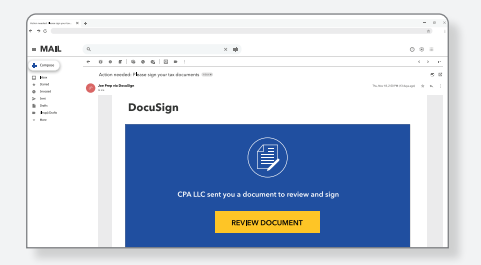

**Get an email notification >** Tap the secure link to access your tax documents.

## Here's how it works

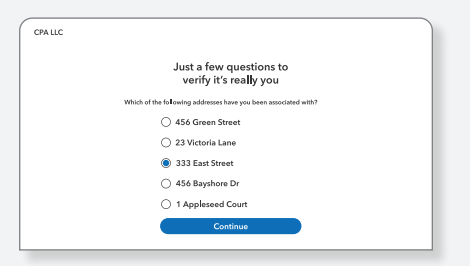

**Verify your identity >** Answer a few multiple-choice security questions.\*

|              |                                                                                                    | $^{\circ}$<br>(2)<br>Θ<br>,∀.∙                        |             |
|--------------|----------------------------------------------------------------------------------------------------|-------------------------------------------------------|-------------|
| <b>START</b> | DocuSian Envelope ID.                                                                                 |                                                       |             |
|              | $-8879$                                                                                               | IRS e-file Signature Authorization                    |             |
|              | (Rev. Jonsony 2021).                                                                                  | ERO must obtain and retain completed Form 8879.       |             |
|              | Department of the Treasury<br><b>Integral Pregnant Consider</b>                                       | Go to www.irs.gov/Form8879 for the lates information. |             |
|              | Submission Indentification Number (SID)<br>٠                                                          |                                                       |             |
|              | <b>Taxpeper's norms</b>                                                                               |                                                       | <b>Cold</b> |
|              | John Doe                                                                                              |                                                       |             |
|              | Soouses name<br>Martha Jefferson                                                                      |                                                       | Sons        |
|              | Tax Return Information - Tax Year Ending December 31,<br>Part 1                                       |                                                       | Enter year  |
|              | Enter whole dollars only on line 1 through 5.                                                         |                                                       |             |
|              | Note: Form 1040-55 filers use line 4 only, Leave lines 1, 2, 3, and 5 blank.<br>Adjusted gross income |                                                       |             |
|              |                                                                                                    |                                                       |             |
|              | Total tax<br>,                                                                                        |                                                       |             |

**Review documents >**

View all pages your preparer has shared with you digitally.

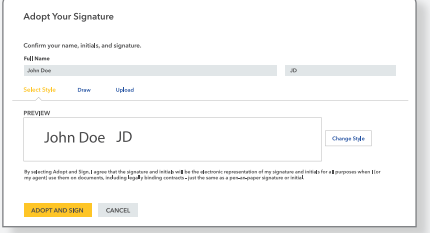

**Set your signature >** Choose a font style or write your signature with your finger.

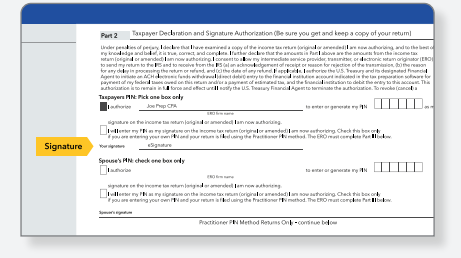

**Click or tap to sign >** Automatically jump to every spot that needs your signature.

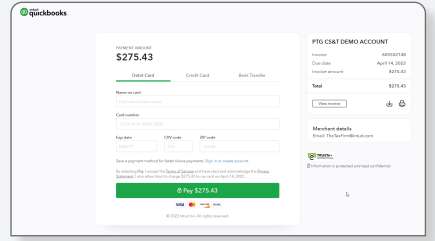

**Pay and confirm** Use a credit card or bank transfer (ACH) and review payment details.

### **That's it!**

 You'll get a confirmation email with a link to view your signed documents. Your tax preparer will also automatically get a notification.

\*The IRS requires this identity verification process for specific tax forms. You've likely done something similar any time you've accessed secure information, like a credit check or mortgage application. The questions are generated randomly from public records or credit history. Don't worry if you get an error message – it usually just means that your answers did not match public records or you don't have enough credit history or publicly verifiable information. You can ask your tax preparer to send a new request electronically so you can try again, or you may have to sign in person.